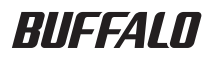

# USB&eSATA ハードディスク HD-QSU2/R5 シリーズ ユーザーズマニュアル

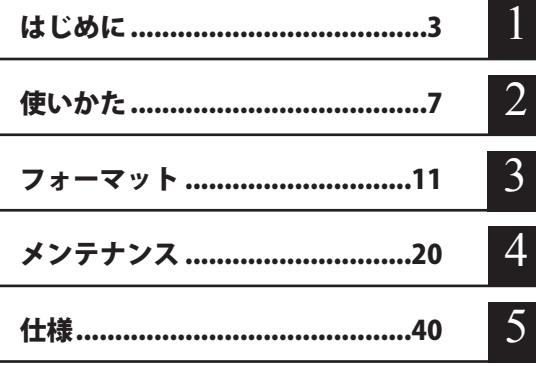

インターネットで弊社製品の Q&A 情報を入手できます。  $\mathbb{Q}$ & $\mathbb{A}$ http://buffalo.jp/qa/index.html

## 書の 使いかた

本書を正しくご活用いただくための表記上の約束ごとを説明します。

## 表記上の約束

注意マーク.................. に続く説明文は、製品の取り扱いにあたって特に注意すべき事 項です。この注意事項に従わなかった場合、身体や製品に損傷を与え る恐れがあります。

次の動作マーク......... マ次へに続くページは、次にどこのページへ進めばよいかを記してい ます。

## 文中の用語表記

- ・Windows 搭載パソコンの場合、本書では、次のようなドライブ構成を想定して説明しています。 C: ハードディスク D:CD-ROM ドライブ
- ・文中[ ]で囲んだ名称は、ダイアログボックスの名称や操作の際に選択するメニュー、ボタン、 チェックボックスなどの名称を表しています。
- ・本書に記載されているハードディスク容量は、1GB = 10003 byte で計算しています。OS やア プリケーションでは、1GB = 1024<sup>3</sup>byte で計算されているため、表示される容量が異なります。
	- 本書の著作権は弊社に帰属します。本書の一部または全部を弊社に無断で転載、複製、改変などを 行うことは禁じられております。
	- BUFFALO™ は、株式会社バッファローの商標です。また、本書に記載されている他社製品名は、 一般に各社の商標または登録商標です。本書では、™、®、© などのマークは記載していません。
	- 本書に記載された什様、デザイン、その他の内容については、改良のため予告なしに変更される場 合があり、現に購入された製品とは一部異なることがあります。
	- ■本書の内容に関しては万全を期して作成していますが、万一ご不審な点や誤り、記載漏れなどがあ りましたら、お買い求めになった販売店または弊社サポートセンターまでご連絡ください。
	- 本製品は一般的なオフィスや家庭の OA 機器としてお使いください。万一、一般 OA 機器以外として使用さ れたことにより損害が発生した場合、弊社はいかなる責任も負いかねますので、あらかじめご了承ください。 ・医療機器や人命に直接的または間接的に関わるシステムなど、高い安全性が要求される用途に は使用しないでください。
		- ・一般 OA 機器よりも高い信頼性が要求される機器や電算機システムなどの用途に使用するとき は、ご使用になるシステムの安全設計や故障に対する適切な処置を万全におこなってください。
	- ■本製品は、日本国内でのみ使用されることを前提に設計、製造されています。日本国外では使用しない でください。また、弊社は、本製品に関して日本国外での保守または技術サポートを行っておりません。
	- 本製品のうち、外国為替および外国貿易法の規定により戦略物資等(または役務)に該当するもの については、日本国外への輸出に際して、日本国政府の輸出許可(または役務取引許可)が必要です。
	- 本製品の使用に際しては、本書に記載した使用方法に沿ってご使用ください。特に、注意事項とし て記載された取扱方法に違反する使用はお止めください。
	- 弊社は、製品の故障に関して一定の条件下で修理を保証しますが、記憶されたデータが消失・破損 した場合については、保証しておりません。本製品がハードディスク等の記憶装置の場合または記 憶装置に接続して使用するものである場合は、本書に記載された注意事項を遵守してください。ま た、必要なデータはバックアップを作成してください。お客様が、本書の注意事項に違反し、また はバックアップの作成を怠ったために、データを消失・破棄に伴う損害が発生した場合であっても、 弊社はその責任を負いかねますのであらかじめご了承ください。
	- 本製品に起因する債務不履行または不法行為に基づく損害賠償責任は、弊社に故意または重大な過 失があった場合を除き、本製品の購入代金と同額を上限と致します。
	- ■本製品に隠れた瑕疵があった場合、無償にて当該瑕疵を修補し、または瑕疵のない同一製品または 同等品に交換致しますが、当該瑕疵に基づく損害賠償の責に任じません。

# 目次

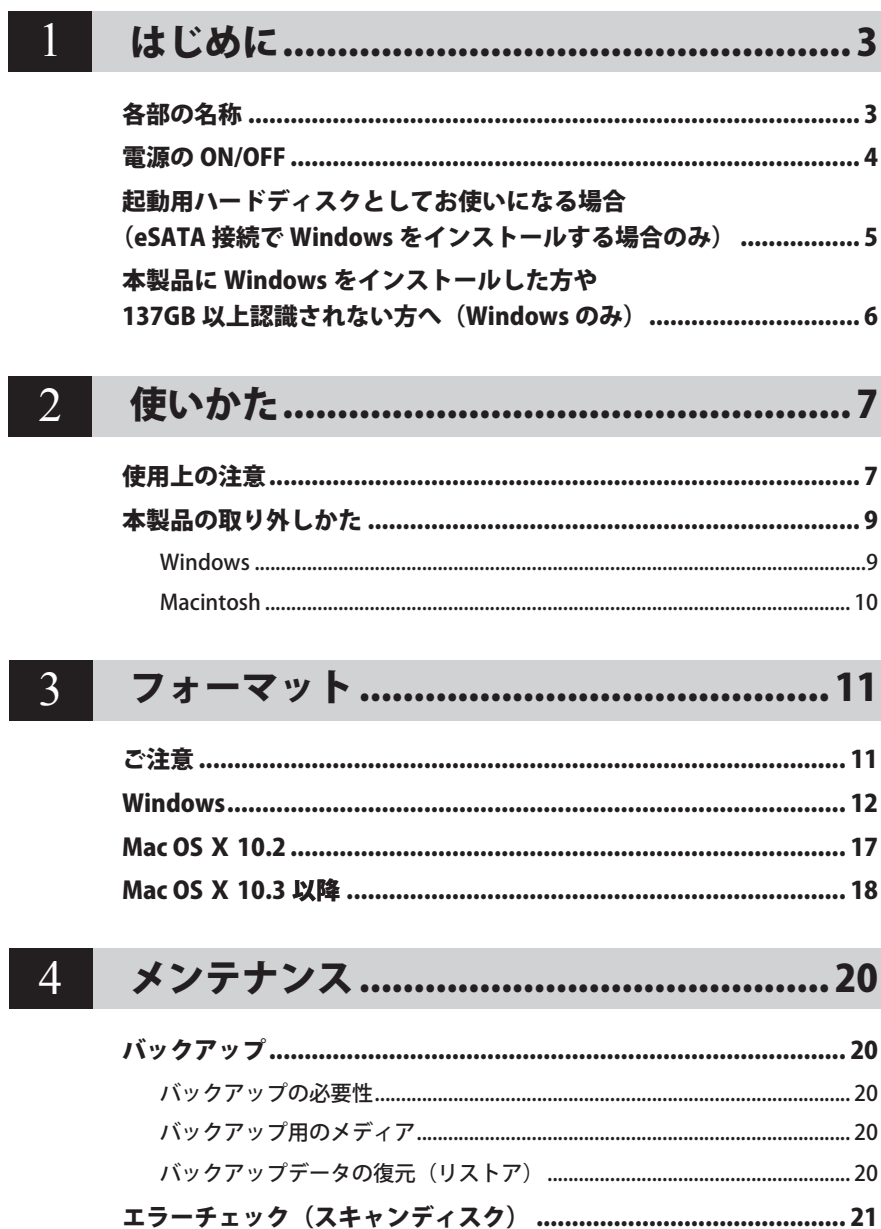

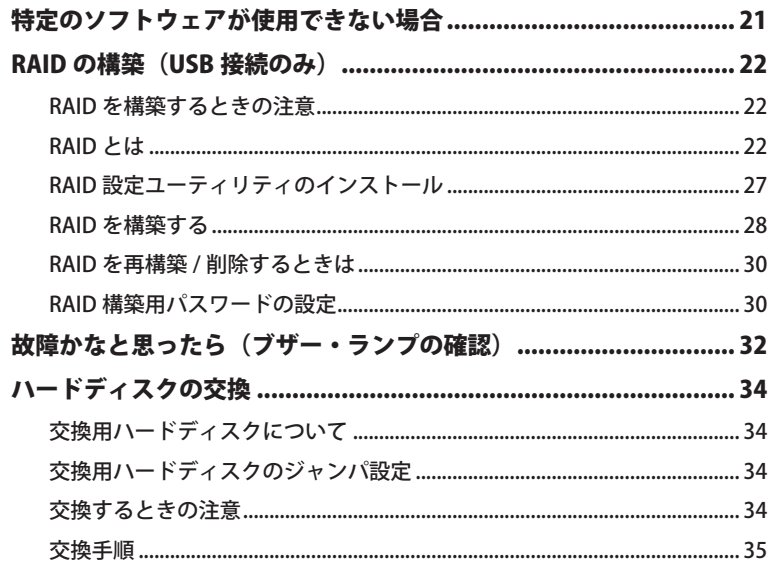

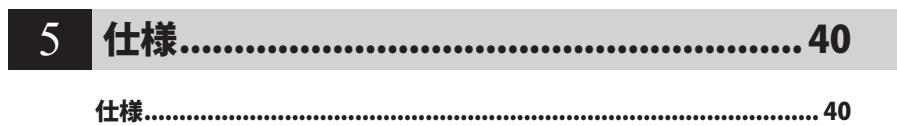

はじめに確認して頂きたいことを記載しています。

はじめに

**1**

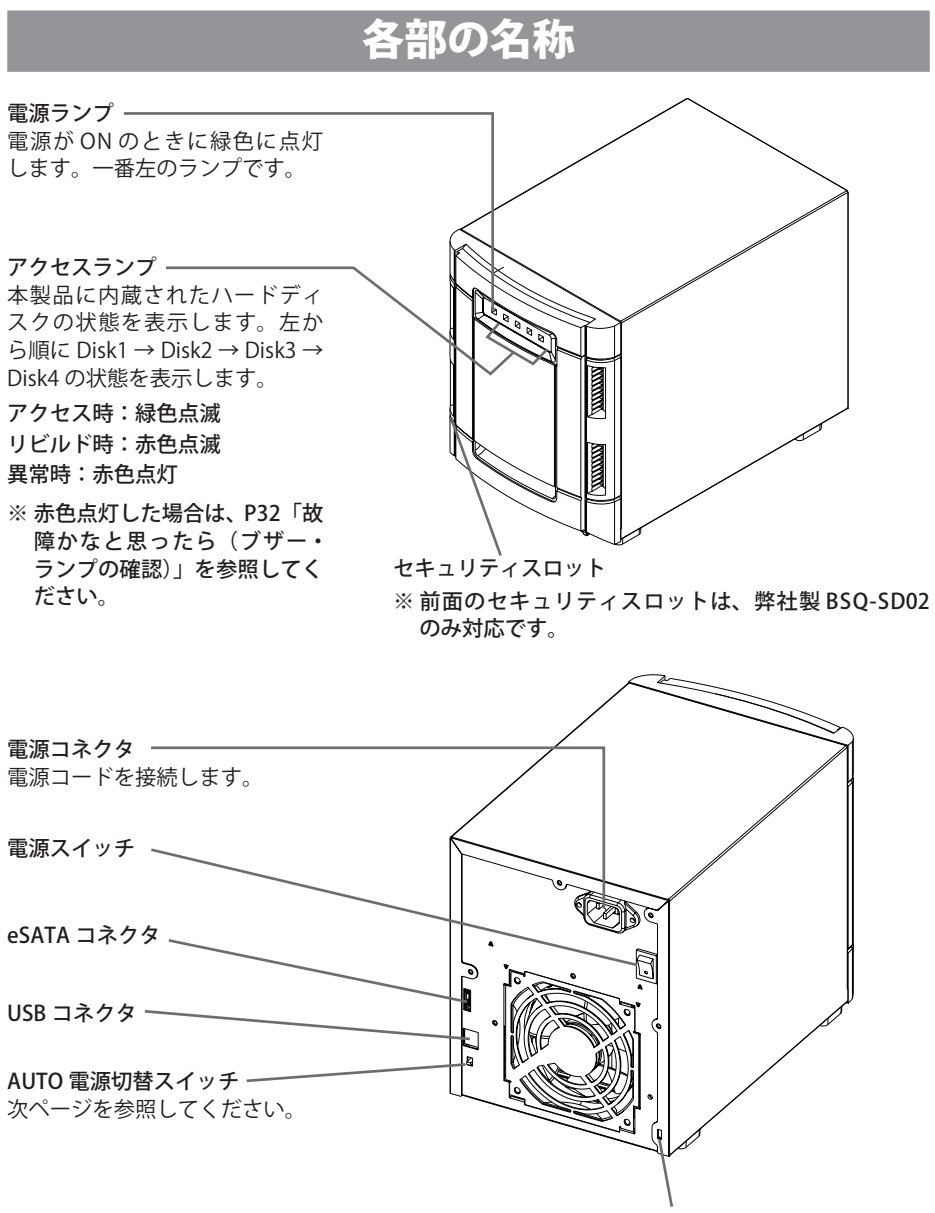

セキュリティスロット

**1**

はじめに

はじめに

## 雷源の ON/OFF

本製品の電源は、「PC 連動 AUTO 電源機能」によってパソコン本体の電源 ON/OFF に合わせて自 動で ON/OFF することも、 手動で ON/OFF することもできます。 出荷時は、PC 連動 AUTO 雷源機能が有効になっています。

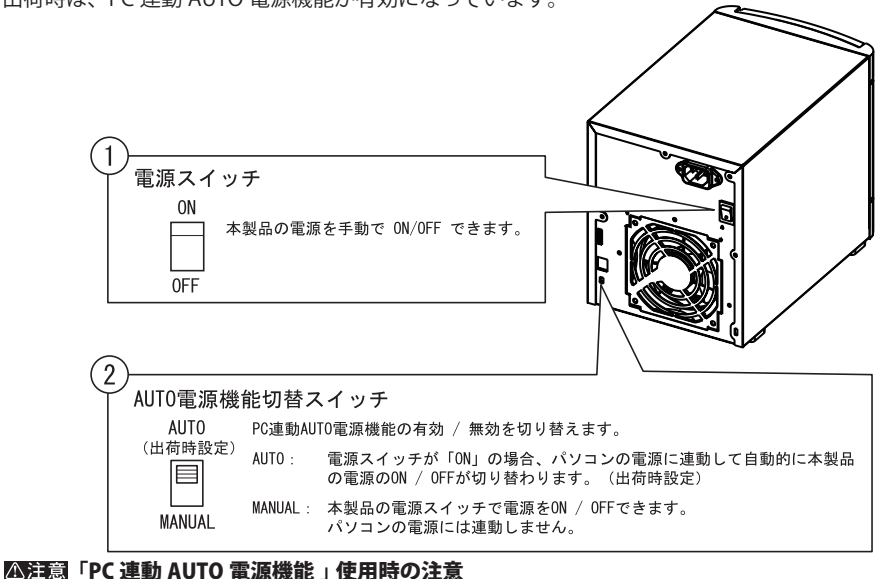

- ・「AUTO」でお使いの場合、お使いの環境によっては、正常に認識しないことやパソコ ンの電源に連動しないことがあります。この場合は、「MANUAL」にしてお使いください。
	- ・パソコンの雷源スイッチを OFF にしてから本製品の雷源ランプが消えるまでに、少し 時間がかかることがあります。
	- · AC アダプタ付きの USB ハブに本製品を接続した場合、パソコンの電源スイッチを OFF にしても本製品の電源ランプが消えないことがあります。本製品の電源スイッチ を OFF にするか、USB ハブから本製品を取り外してください。

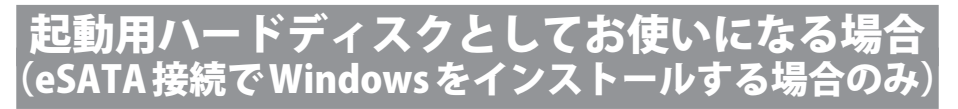

eSATA 接続をした場合、Windows をインストールし、本製品を起動用ハードディスクとして使 用することもできます。Windows をインストールする場合は、以下の手順で行ってください。

・Macintoch をお使いの場合や USB 接続の場合は、Windows をインストールできません。

- ・ 弊社製 IFC-ATS2 や弊社製 IFC-PCI7ESAU2 をお使いの場合、本製品から OS を起動す ることができません。本製品は、増設用ハードディスクとしてお使いください。
- ・ RAID を設定する場合は、OS をインストールする前に別紙「はじめにお読みくださ い」の手順で本製品を USB 接続でセットアップした後、RAID 設定を行ってください。 Windows のインストール後は、RAID 設定を行えません。
- ・ 3P-2P 変換コネクタを使って AC コンセントに接続する場合は、感電防止のため、アー ス線は必ず接地してください。アース線は電源コードをつなぐ前に接続し、電源コー ドを抜いてから外してください。順序を守らないと感電の原因となります。アース線 がコンセントや他の電極に接触しないようにしてください。
- Windows をインストールした後、ハードディスク内に未使用領域がある場合は、パーティ ションを作成し、フォーマットしてください。【P11「フォーマット」】

## パソコンに付属の CD-ROM から OS をインストールする場合

本製品をパソコンに接続して電源を ON にし、パソコンのマニュアルを参照して OS をインストー ルしてください。

Windows をインストールした後に、必ず次ページの「本製品に Windows をインストー ルした方や 137GB 以上認識されない方へ(Windows のみ)」の手順を行ってください。 次ページの手順を行わないと、データが破損・消滅する恐れがあります。

## Windows の CD-ROM からインストールする場合

本製品をパソコンに接続して電源を ON にし、Windows をインストールします。画面に表示さ れるメッセージに従って操作してください。インストール手順は Windows のマニュアルを参照 してください。Windows を新規にインストールする場合の一般的な手順は、次のとおりです 。

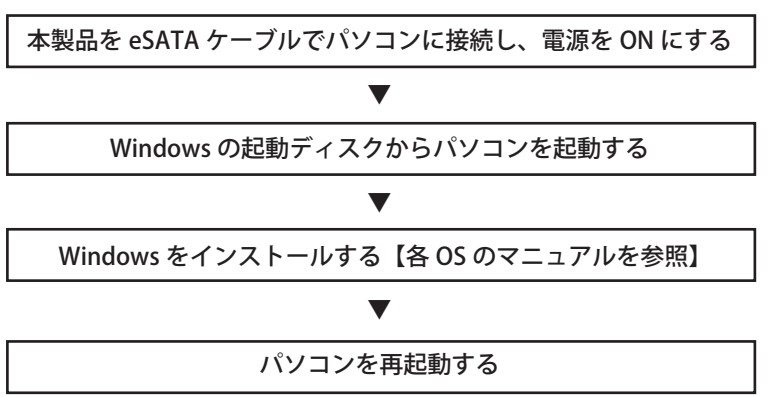

Windows をインストールした後に、必ず次ページの「本製品に Windows をインストー ルした方や 137GB 以上認識されない方へ(Windows のみ)」の手順を行ってください。 次ページの手順を行わないと、データが破損・消滅する恐れがあります。

> HD-OSU2/R5 シリーズ ユーザーズマニュアル  $\sim$

はじめに はじめに

**1**

## 本製品に Windows をインストールした方や 137GB 以上認識されない方へ (Windows のみ

本製品に Windows をインストールされた場合や本製品をパソコンに接続しても 137GB 以上認識 できない場合、以下の手順を行ってください。

- ※ 以下の手順を行わないと、データが破損・消滅する恐れがあります。必ず以下の手順を行っ てください。
- ※ Windows を新規にインストールする場合は、Windows のインストール後に以下の手順 を行ってください。

■サービスパックの確認をする(WindowsXP/2000 のみ)

- **1** 周辺機器→パソコンの順に電源スイッチを ON にします。
- **2** [ スタート ] メニュー内(Windows2000 の場合はデスクトップ)の [ マイコン ピュータ ] を右クリックし、[ プロパティ ] クリックをします。

プロパティ画面が表示されます。

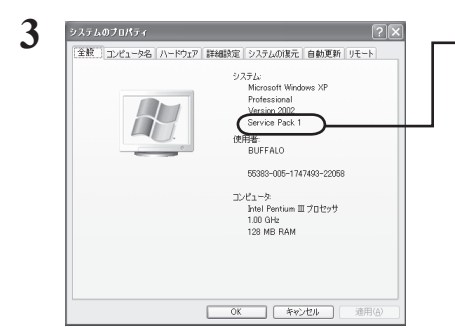

WindowsXP の場合は「Service Pack 1」以上、 Windows2000 の場合は「Service Pack 3」以 上が表示されていることを確認してください。

表 示 さ れ て い な い 場 合 は、Windows Update(http://windowsupdate.microsoft. com/) からインストールしてください。

以上で、サービスパックの確認は完了です。

## ■ユーティリティを実行する

**1** パソコンの CD-ROM ドライブに付属 CD をセットします。

簡単セットアップが起動します。簡単セットアップが起動しないときは、[マイ コン ピュータ]内の CD-ROM ドライブのアイコンをダブルクリックしてください。

- **2** 「添付ソフトのインストール」を選択し、[ 開始 ] をクリックします。
- **3** 「137GB 以上認識されない方へ」を選択し、[ 開始 ] をクリックします。

以降は画面の指示に従って実行してください。

HD-OSU2/R5 シリーズ ユーザーズマニュアル

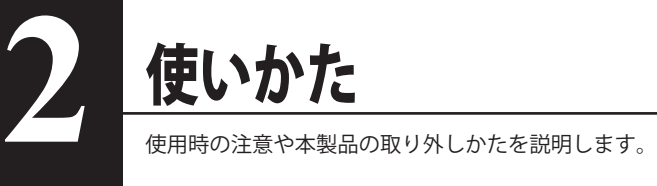

## 使用上の注意

- ・本製品に仮想メモリを割り当てないでください(本製品に OS をインストールした場 合を除く)。本製品を取り外した際に、ハードディスク内のデータが破壊されるおそれ があります。
	- ・本製品のアクセスランプが緑色点滅しているときは、絶対に eSATA ケーブルや USB ケー ブル、電源ケーブルを抜いたり、パソコンの電源スイッチを OFF にしたりしないでく ださい。データが破損するおそれがあります。
	- ・USB で接続した場合は、パソコン本体の省電力モード(スタンバイ、休止状態、スリー プなど)は無効にしてください。データが破損したり、省電力モードから復帰できな いことがあります。
- Macintosh をご使用の方は、本製品を使用する前に必ずフォーマット (初期化) してください。 【P11「フォーマット」
- 本製品はホットプラグに対応しています(eSATA 接続の場合は、弊社製 eSATA インターフェー スに接続した場合のみ)。 本製品やパソコンの電源スイッチが ON のときでも接続ケーブルを抜き差しできます。ただし、 必ず定められた手順に従って取り外してください。【P9「本製品の取り外しかた」】

#### ||公注意| 本製品にアクセスしているとき(アクセスランプが緑色点滅しているとき)は、絶対に接 続ケーブルを抜かないでください。本製品に記録されたデータが破損する恐れがあります。

- 複数の USB 機器と併用したいときは、弊社製 USB ハブ(別売)などを使用してください。
- パソコン本体と周辺機器のマニュアルも必ず参照してください。
- 本製品から OS を起動することができるのは、eSATA 接続した場合のみです。USB 接続した 場合は、本製品から OS を起動できません。
- 動作中に本製品を移動させたり、設置方向を変えないでください。本製品の破損の原因となり ます。
- 本製品に物を立てかけないでください。 転倒して故障する恐れがあります。
- WindowsXP 搭載のパソコンで使用する場合 USB 接続する場合は、USB2.0 ポートに接続してください(USB1.1 接続には対応しておりませ ん)。USB1.1 準拠�の USB ポート � � に接続されています。(以下略)」 と表示されます。

● FAT32 形式のハードディスクに保存できる 1 ファイルの最大容量は 4GB です。 本製品は FAT32 形式でフォーマットされているため、1 ファイルの最大容量が 4GB となります。 WindowsXP/2000/Server 2003 や MacOS をお使いの場合には、NTFS 形式や MacOS 拡張フォー マット形式で本製品をフォーマット(初期化)すれば 1 ファイルが 4GB 以上のファイルでも 保存できるようになります。

#### HD-OSU2/R5 シリーズ ユーザーズマニュアル ┃ 7

#### $\bigwedge$ 本製品の発熱について

本製品は筐体を利用して内部からの熱を放熱しております。筐体表面が熱くなりますが、 異常ではありません。熱がこもると故障の原因となりますので、次の事項は行わないでく ださい。

・本製品を横置きにしたり、積み重ねて使用しないでください。

- ・本製品の上や周りに放熱を妨げるような物を置かないでください。
- ・本製品に布などをかぶせないでください。

● Macintosh でリカバリするときは、本製品を取り外してください。 取り外さないとリカバリできないことがあります。

- 本製品の動作時、特に起動時やアクセス時などに音がすることがありますが、異常ではありま せん。
- 通常モードでお使いの場合、eSATA 接続しても1台のハードディスクしか認識されません。 eSATA 接続の場合、1台のハードディスクしか認識できません(HD-Q1.0TSU2/R5 の場合、 250GB しか認識されません)。USB で接続すると、4 台のハードディスクが認識されます。

## 本製品の取り外しかた

以下の手順で取り外してください。

パソコンの電源スイッチが OFF の時は、そのまま取り外せます。

### Windows

接続方法によって、手順が異なります。

### ■ USB 接続の場合

省電力ユーティリティ for HD をインストールされた場合は、省電力ユーティリティのマニュ アルに記載の手順で取り外してください。

省電力ユーティリティのマニュアルは、簡単セットアップ(付属の CD をパソコンにセッ トしたときに表示されるメニュー)から表示できます。省電力ユーティリティがインストー ルされている場合に以下の手順を行うと、エラーメッセージが表示されたり、省電力状態 にできないことがあります。

- 公注意 省電力ユーティリティ for HD をインストールしていない場合は、必ず次の手順に従って 取り外してください。次の操作を行わずに本製品を取り外すと、データが破損したり製品 が故障する原因となります。以下の説明では、Windows2000 の画面を使用しています。 NTFS でフォーマットしたパーティションがある場合、以下の手順では取り外しできない ことがあります。その場合は、パソコンの電源を OFF にしてから本製品を取り外してく ださい。
	- $1$  タスクトレイに表示されているアイコンを (WindowsXP/Server 2003) / (Windows2000)をクリックします。
	- **2** メニューが表示されたら、[USB 大容量記憶装置デバイス ドライブ(X:)を停 止します ] をクリックします。

下線部には、本製品に割り当てられたドライブ名が表示されます。 WindowsXP/Server 2003 の場合は、メッセージが少し異なります。

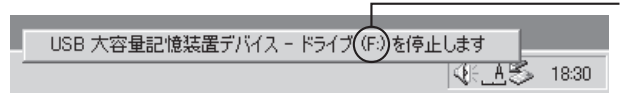

本製品に割り当てら れているドライブ名 が表示されます。

**2**

使いかた

使いかた

**3** [USB 大容量記憶装置デバイスは安全に取り外すことができます。] と表示され たら、[OK] をクリックし、本製品を取り外します。

<sup>■</sup> WindowsXP/Server 2003 の場合は、[OK] をクリックする必要はありません(表 示は自動的に消えます)。

### 本製品を起動用ハードディスクとしてお使いの場合(Windows をインス トールした場合)は、本製品を取り外さないでください。

本製品に OS をインストールした場合、本製品を取り外すとパソコンが起動しません。また、 再度接続したときもパソコンが起動しない恐れがあります。

弊社製 eSATA インフェースのマニュアルを参照してください。

#### 公注意 パソコンの eSATA ポートや付属の eSATA ブラケットを使って接続している場合、パソ コンの電源を OFF にしてから本製品を取り外してください。パソコンの電源が ON のと きは、本製品を取り外しできません。

## Macintosh

Macintosh の場合は、以下の手順で本製品を取り外してください。

- **1** 本製品のアクセスランプが消え�ているこ�とを確認し、デスクトップにあるハー ドディスク(本製品)のアイコンをゴミ箱にドラッグアンドドロップします。 公注意 本製品のすべてのアイコンを、ゴミ箱にドラッグアンドドロップしてください。
- **2** 本製品を取り外します。

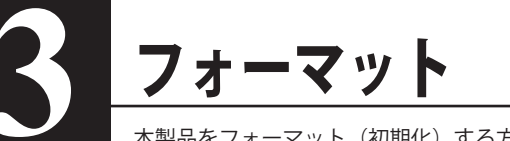

本製品をフォーマット(初期化)する方法を説明しています。

## ご注意

● 本製品は出荷時に FAT32 形式 (1 パーティション ) でフォーマットさ れています。WindowsXP/2000 でご使用になる場合、通常はそのまま の状態でご使用いただけます。

本製品を複数の領域に分けて使用したり、Windows Server 2003 Macintosh でご使用になる場合は、次に記載の手順でフォーマットして ください。

● フォーマット中は、絶対にパソコンの電源スイッチを OFF にしたり、リセットしないでくだ さい。

ディスクが破損するなどの問題が発生します。また、以後の動作についても保証できません。 ご注意ください。

● フォーマットすると、ハードディスク内にあるデータは失われます。フォーマットする前に、 ハードディスクの使用環境をもう一度よく確認してください。

ハードディスクのフォーマットは、お客様ご自身の責任で行うものです。 誤って大切なデータやプログラムを削除しないように、フォーマットを実行するディスクが何 台目のディスクか、パーティション名は何か必ず確認しておいてください。

#### フォーマット手順は、お使いの OS によって異なります。使用している OS に応じて、 次のページを参照してください。

- ・ Windows ・・・・・・・・・・・・・・・・・・・・・・・・・・・【次ページ�
- ・ Mac OS X 10.2 ・・・・・・・・・・・・・・・・・【P17】
- ・ Mac OS X 10.3 以降 ・・・・・・・・・・・・・・・・・・・・・・・【P18】

## **Windows**

以下の手順でフォーマットします。

- 公注意 ・USB 接続時は、ダイナミックディスクにアップグレードすることはできません。 ※ダイナミックディスクについては、Windows のヘルプを参照してください。
	- ・フォーマットする前に太製品をパソコンに接続してください。

·以下の説明では、Windows2000の画面を使用しています。

- 1 パソコンを起動し、コンピュータの管理者権限 (Administrator など) があるユー ザーでログオンします。
- ? デスクトップにある「マイコンピュータ]を右クリックし、[管理] をクリッ クします。

(WindowsXP/Server 2003の場合は、「スタート〕をクリックし、「マイコンピュータ1を 右クリックし、[管理] をクリックします。)

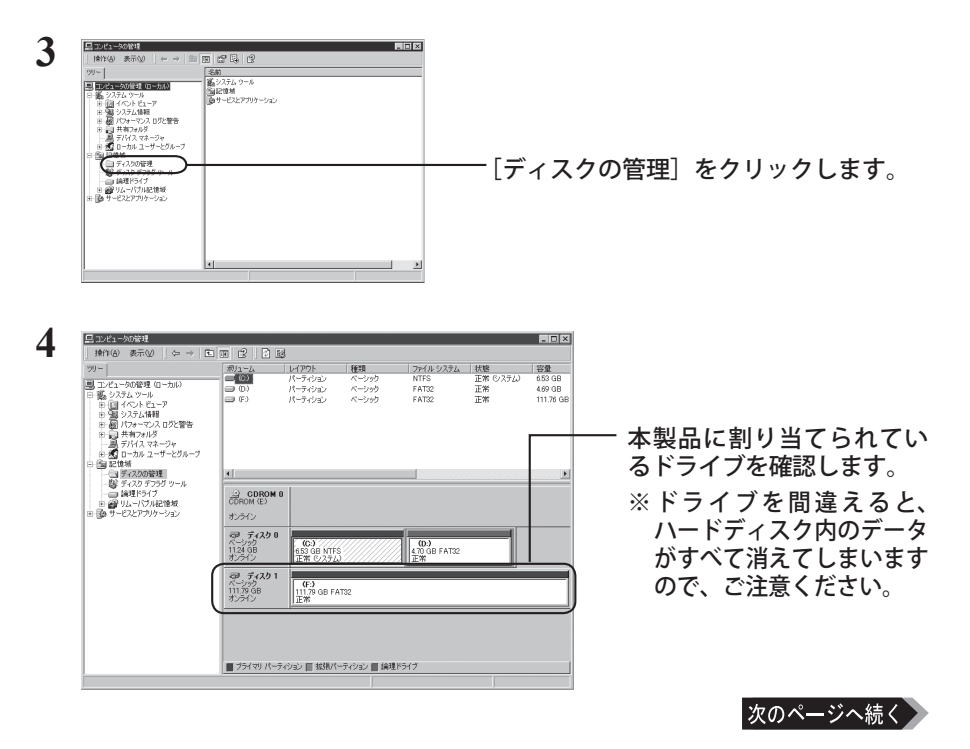

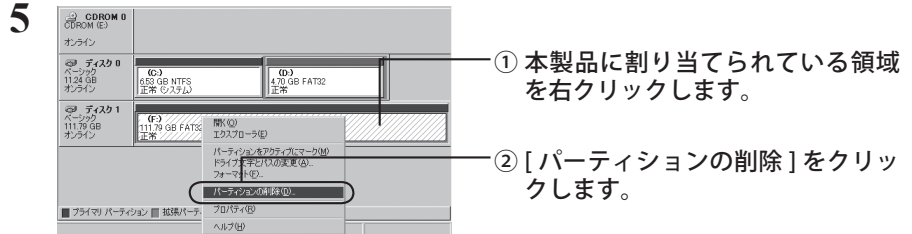

## **6** 「パーティションを削除しますか?」と表示されたら、[ はい ] をクリックします。

パーティションが削除されます。

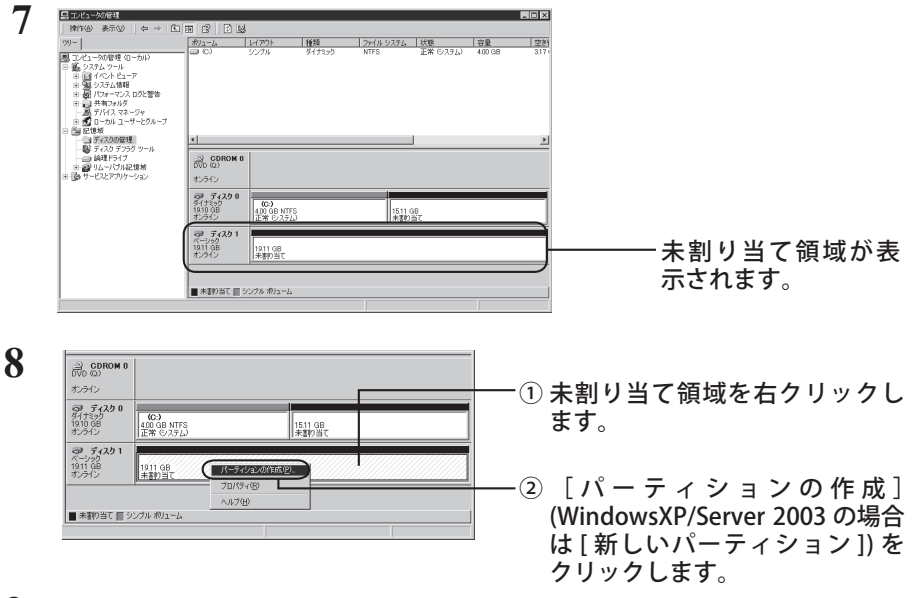

**9** [ パーティションの作成ウィザードの開始 ](WindowsXP/Server 2003 の場合は [ 新しいパーティションウィザードの開始 ])と表示されたら、[ 次へ ] をクリッ クします。

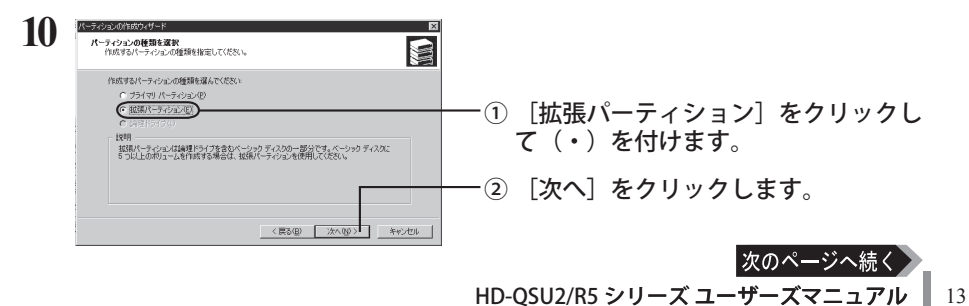

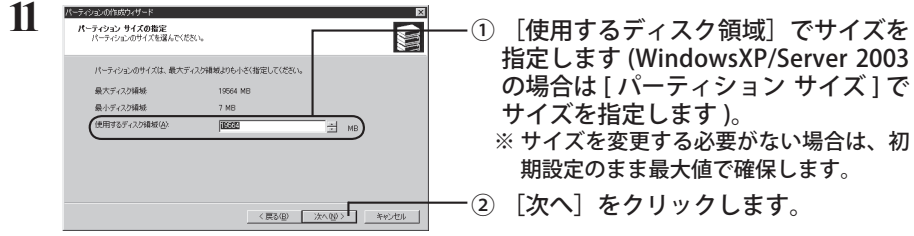

**12** [ パーティションの作成ウィザードの完了 ](WindowsXP/Server 2003 の場合は [ 新しいパーティションウィザードの完了 ])と表示されたら、[ 完了 ] をクリッ クします。

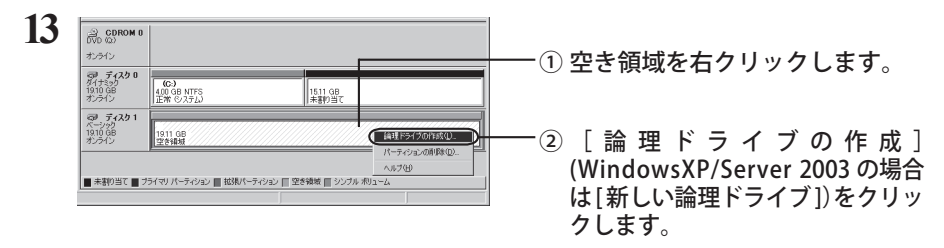

**14** [ パーティションの作成ウィザードの開始 ](WindowsXP/Server 2003 の場合は [ 新しいパーティションウィザードの開始 ]) と表示されたら、[ 次へ ] をクリッ クします。

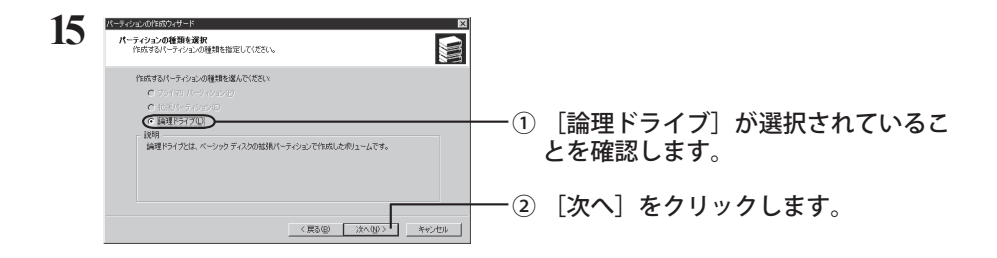

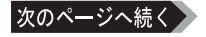

フォーマット

フォーマット

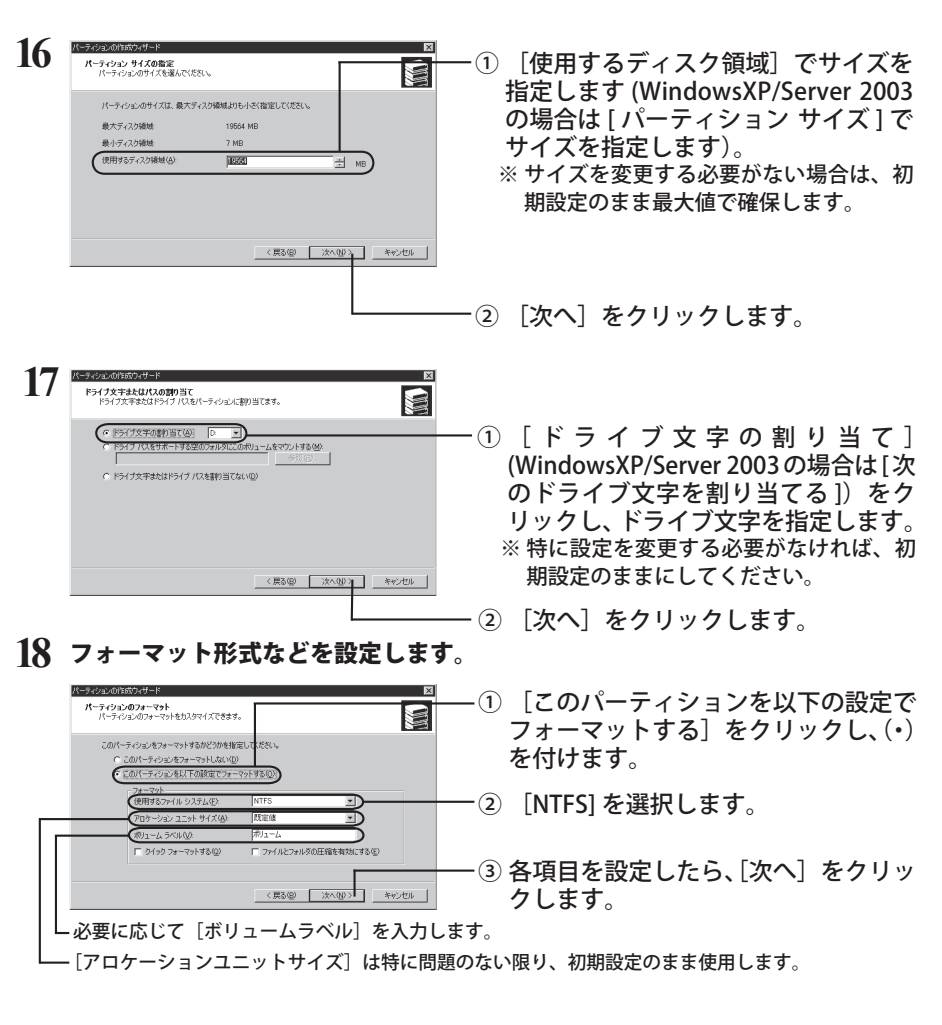

#### 本製品にパーティションが 1 つも存在しないときは、[クイックフォーマットす る]にチェックマーク(✓)を付けないでください。チェックマーク(✓)を付 けると、フォーマットが正常に終了できないことがあります。

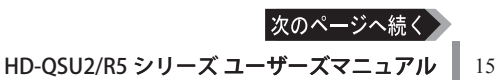

### **19** [ パーティションの作成ウィザードの完了 ](WindowsXP/Server 2003 の場合は [ 新しいパーティションウィザードの完了 ])と表示されたら、[ 完了 ] をクリッ クします。

フォーマットが始まり、進行状況が%表示されます。

フォーマットを中止する場合は、フォーマット中のパーティションを右クリック し、表示されたメニューの中の[フォーマットの中止]をクリックします。

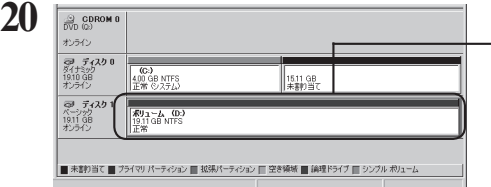

フォーマットが正常に終了すると、 ボリュームラベルとパーティション に加えて、「正常」と表示されます。

#### 「ボリュームは開かれているか、または使用中です。要求を完了できません。」 というメッセージが表示された場合

パーティションは作成されていますが、フォーマットは完了していません。[OK]をクリッ クし、作成したパーティションを次の手順でフォーマットしてください。

- 1 作成したパーティションを右クリックして「フォーマット]を選択します。
- 2 必要に応じてボリュームラベルやファイルシステムを設定し、[次へ]をクリックします。 △注意 「クイックフォーマットする]にチェックマーク(✓)を付けると、クイック フォーマットを行います。フォーマット時間が短縮されます。
- 3 以降は画面のメッセージに従って操作します。

以上でフォーマットは完了です。

本製品を複数の領域に分割して使用するときは、手順 16 でサイズを指定し、以下手順 20 までを作成する数だけ繰り返します。

## Mac OS X 10.2

Mac OS X の Disk Utility を使ってパーティションを作成し、本製品をフォーマットします。

- ・フォーマットすると、ディスク上にあるデータやパーティションはすべて消去されま す。フォーマットするディスクを間違えないように、十分注意してください。 ・本製品を複数の領域に分けて使用できないことがあります。その場合は、領域を分け ずにお使いください。
	- **1** デスクトップの [Macintosh HD] をダブルクリックします。
	- **2** [アプリケーション]フォルダの中の [ ユーティリティ ] フォルダを開きます。
	- **3** [ディスクユーティリティ ] をダブルクリックします。

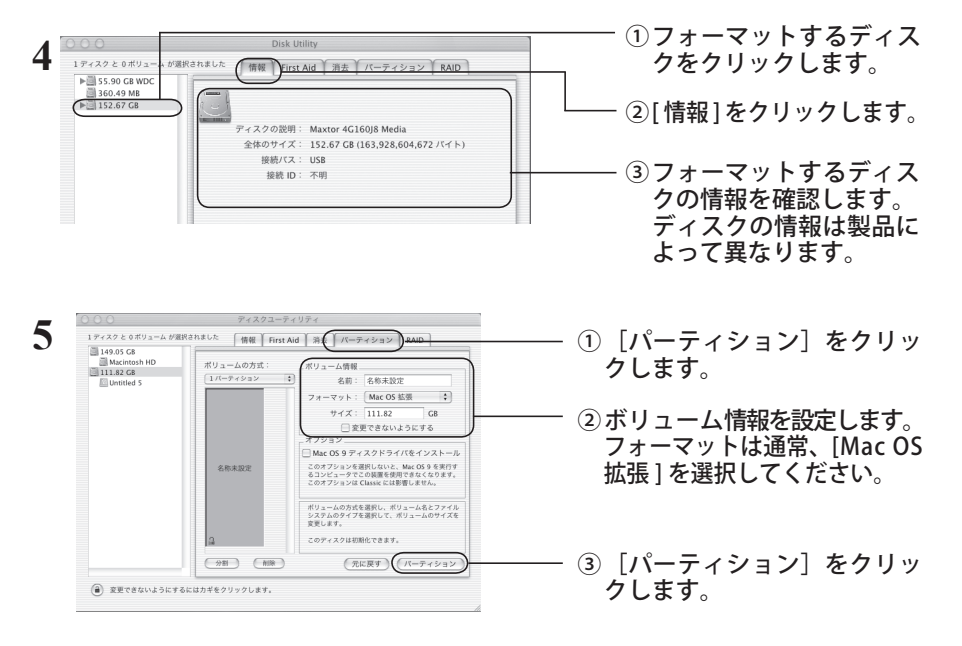

※ 設定したパーティションは、すべて一括でフォーマットされます。 また、設定方法については、Mac OS のヘルプも参照してください。

**6** 「(略)この操作は取り消せません。この操作を実行してもよろしいですか? 」 と表示されたら、[ パーティション ] をクリックします。

以上で本製品のフォーマットは完了です。Disk Utility は終了してください。

**3**

## Mac OS X 10.3 以降

Mac OS X のディスクユーティリティを使って本製品をフォーマットするときの手順を説明します。

- ・フォーマットすると、ディスク上にあるデータやパーティションはすべて消去されま す。フォーマットするディスクを間違えないように、十分注意してください。 ・本製品を複数の領域に分けて使用できないことがあります。その場合は、領域を分け
	- ずにお使いください。
	- ・詳しい手順は、Mac OS のヘルプを参照してください。
	- ・本書では、Mac OS Ⅹ 10.4 の画面を例に説明しています。
	- **1** デスクトップの [Macintosh HD] をダブルクリックします。
	- **2** [ アプリケーション ] フォルダの中の [ ユーティリティ ] フォルダを開きます。

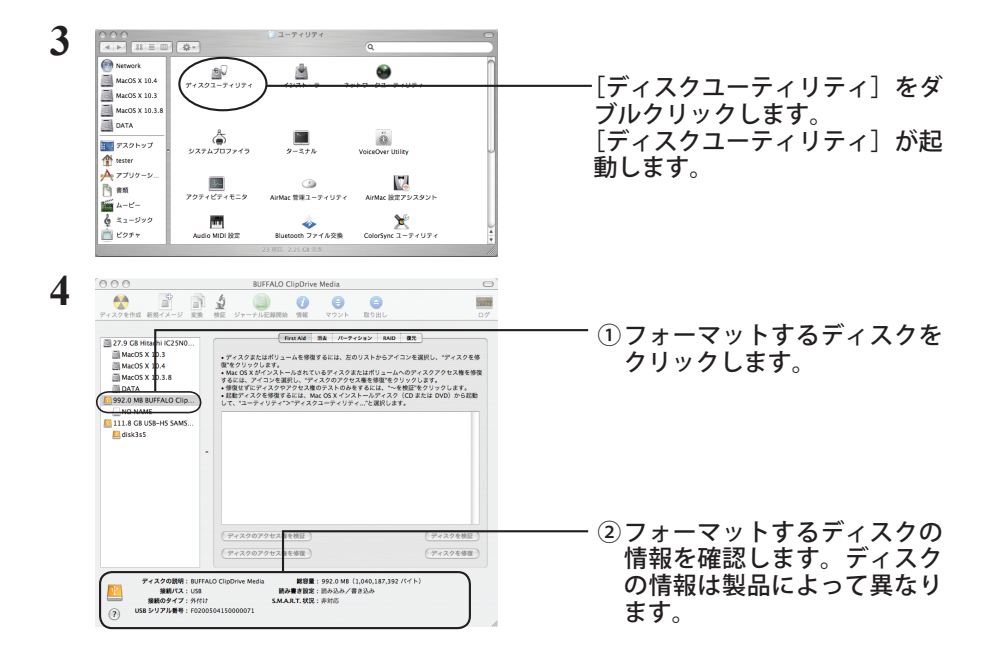

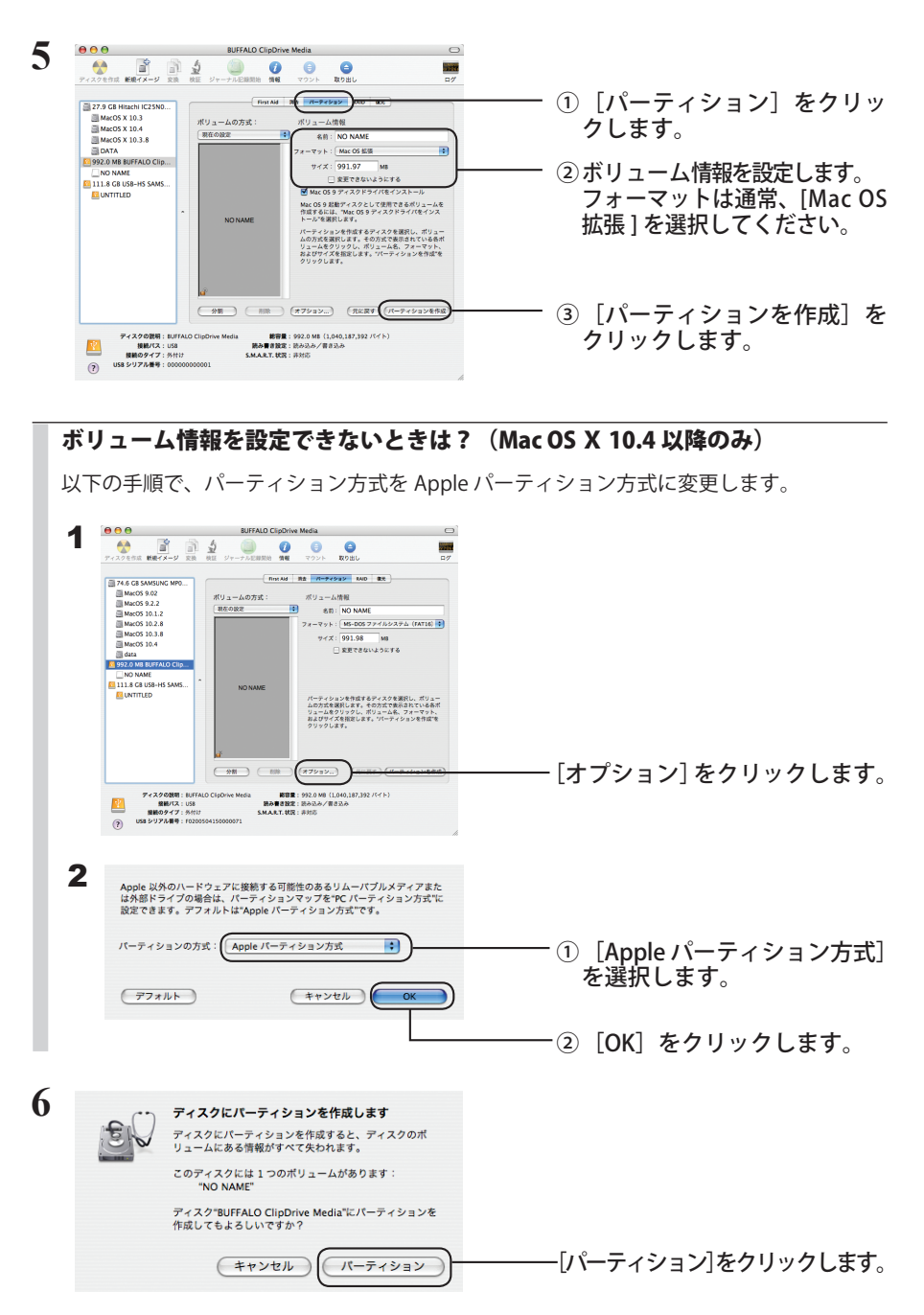

以上で本製品のフォーマットは完了です。ディスクユーティリティを終了してください。

**3**

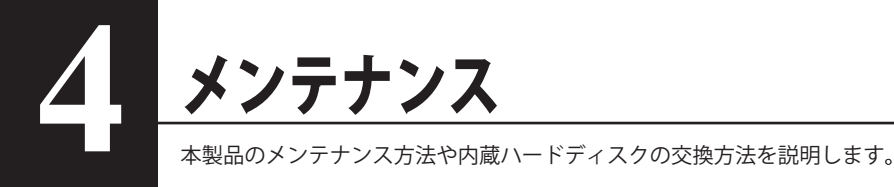

## バックアップ

## バックアップの必要性

ハードディスクに蓄えられた重要なデータを保護するために、外部のメディアにデータの複製を 作成することを「バックアップ」といいます。大容量ハードディスクには、日々大量のデータが 格納されます。事故や人為的なミスなど不測の事態でデータを失うことは、業務上大きな損失と なります。

バックアップを行えば、同じデータが複数のメディア(ハードディスクなど)に保存されます。 そのため、万が一、1 つのメディアに保存したデータが破損・消失した場合でも、他のメディア から破損・消失したデータを復元することができます。

ハードディスクを使用する場合は、定期的にバックアップを作成してください。

## バックアップ用のメディア

バックアップ用のメディアには次のようなものがあります。

 $\cdot$  BD-R/RE  $\cdot$  DVD  $\pm$  R/RW  $\cdot$  DVD-RAM  $\cdot$  CD-R/RW

・光磁気ディスク(MO) ・増設ハードディスク ・ネットワーク(LAN)サーバ

可能な限り DVD-R など容量の大きいメディアにバックアップすることをおすすめします。

増設ハードディスクにバックアップする場合は、そのハードディスクをバックアップ専用にする ことをおすすめします。

## バックアップデータの復元(リストア)

バックアップデータを元のハードディスクに復元することをリストアといいます。 リストアコマンド/ツールは、一般的にバックアップコマンド/ツールで指定されたもの以外は 使用できません。マニュアルなどで確認して使用してください。

## エラーチェック (スキャンディスク)

Windows には、ハードディスクのエラー(異常)をチェックするためのツールが付属しています。 このツールはエラーを修復することもできます。ハードディスクを安全に使用するために、ハー ドディスクを定期的にチェックすることをおすすめします。

 ・エラーのチェック方法は、Windows のヘルプやマニュアルを参照してください。 ・Macintosh には、ハードディスクのエラーをチェックするためのツールは付属してい ません。ディスクのチェックには、市販のユーティリティを使用してください。

## 最適化

ハードディスクを長期間使用してファイルの書き込みや削除を繰り返していると、ファイルが分 断されてディスクのあちらこちらに散らばってしまいます。これを断片化(フラグメンテーショ ン)といいます。断片化されたファイルは、読み書きする際にディスクのあちらこちらにアクセ スしなくてはいけないため、時間がかかっています。

このように散らばってしまったファイルをきれいに並べなおすことを、最適化(デフラグメンテー ション)といいます。ハードディスクを最適化すると、ディスクアクセスの速度が改善されます。 Windows には、断片化したハードディスクを最適化するためのツールが付属しています。ハー ドディスクを快適に使用するために、定期的にハードディスクを最適化することをおすすめしま す。

 ・最適化の方法は、Windows のヘルプやマニュアルを参照してください。 ・Macintosh には、ハードディスクを最適化するためのツールは付属していません。ディ スクの最適化には、市販のユーティリティを使用してください。

## <u>定のソフトウェアが使用で</u>きない場

パソコン標準搭載のハードディスクを対象にしたソフトウェア(※)上で、本製品を使用できな いことがあります。

その場合は、パソコンに標準搭載のハードディスクを使用するか、他のソフトウェアを使用して ください。

※ ソフトウェアの仕様はソフトウェアメーカ(プリインストールソフトではパソコンメーカの場 合があります)にご確認ください。

## RAID の構築 (USB 接続のみ)

本製品に内蔵されている 4 台のハードディスクで RAID を構築し、1 台のハードディスクと使用 できます。また、RAID を解除したり、再構築する場合も以下の手順で行えます。

### RAID を構築するときの注意

● RAID を構築する時は、本製品一台のみを接続し、他の USB 機器は全て取り外しください。

● RAID を構築すると、本製品に保存されていたデータが全て消去されます。RAID の構築を行う 前にバックアップを作成してください。

### RAID とは

RAID( レイド ) とは、複数のハードディスクを組み合わせて 1 台のハードディスクに見立て、ハー ドディスクを高速化したり、故障時の復旧を容易にしたりするシステムです。本製品では、4 台 のハードディスクで RAID を構築します。ハードディスクの組み合わせかたにより、RAID レベル が決められています。本製品が対応している RAID レベルは、次のとおりです。

## ■ RAID5 モード(出荷時設定 / 高速アクセスでき、データを安 全に保存できる)

データからパリティ(誤り訂正符号)を生成し、データとともに複数のハードディスクに分散し て記録します。どれか 1 つハードディスクが破損しても、ハードディスク交換により周りのデー タとのパリティを比較し、 データ復旧が可能です。OS 上からは、3 台分のハードディスクの容 量しか認識されません。データを分散して保存するため、ハードディスクへのアクセス速度は、 1台だけ使っている場合よりも高速です。

#### ●ハードディスクの構成例

HD-O1.0TSU2/R5 の場合: 750GB (250GB × 3)のハードディスクとして認識します

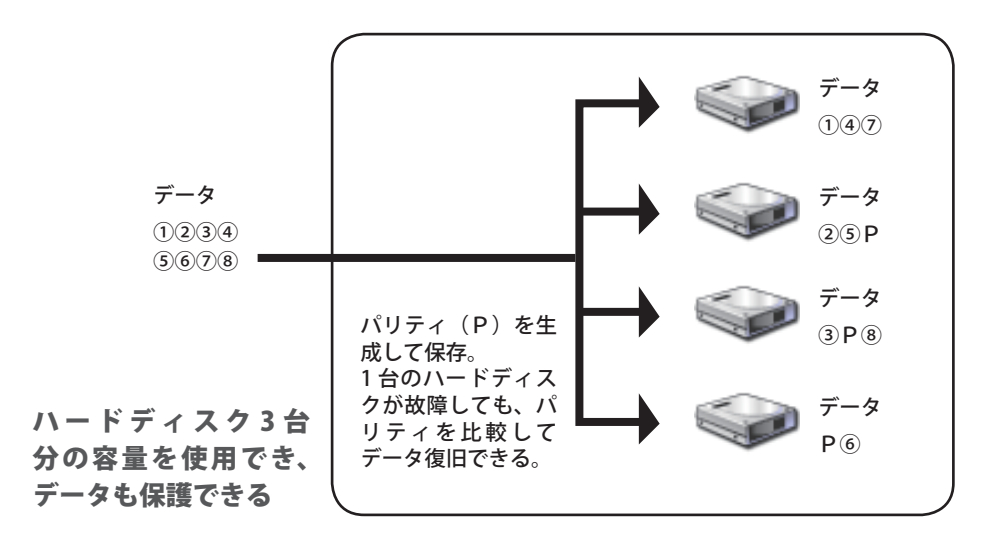

## ■ RAID0 モード(高速な大容量ハードディスクとして使用でき る)

4 台のハードディスクを 1 台の大容量ハードディスクとして使う方法です。データを分散して 4 台のハードディスクに同時記録するため、アクセス速度が向上します。OS からは 4 台のハードディ スクの容量を足した 1 台の大容量ハードディスクとして認識されます。RAID0 モードでは、デー タを保護するしくみがありません。そのため、ハードディスクが 1 台でも故障したら、すべての データが読み出せなくなります。

#### ●ハードディスクの構成例

HD-Q1.0TSU2/R5 の場合: 1TB(250GB × 4)のハードディスクとして認識します

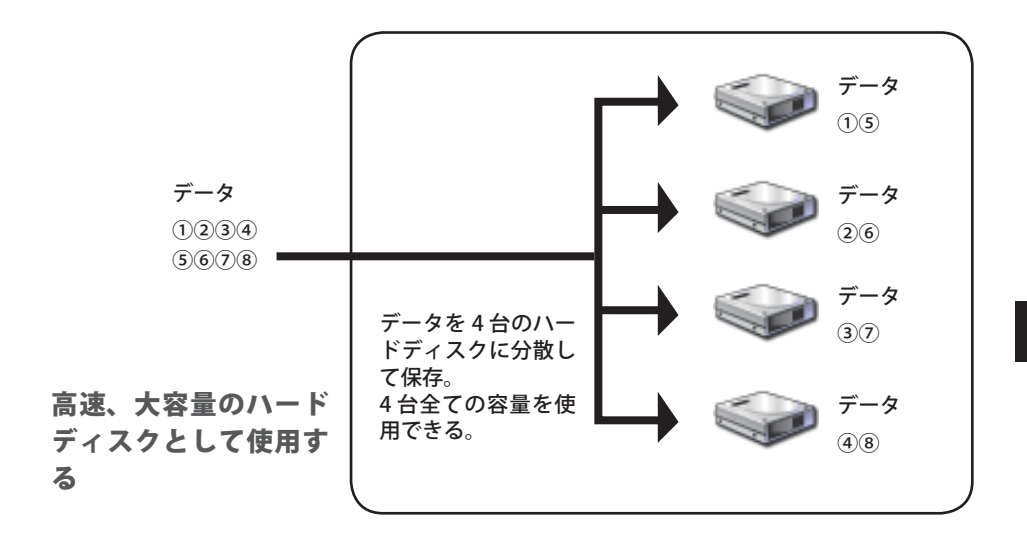

## ■スパニングモード(大容量ハードディスクとして使用できる)

4 台のハードディスクを 1 台の大容量ハードディスクとして使う方法です。OS からは 4 台のハー ドディスクの容量を足した 1 台の大容量ハードディスクとして認識されます。データを分散せず に保存するため、アクセス速度は通常と変わりません。スパニングモードでは、データを保護す るしくみがありません。そのため、ハードディスクが 1 台でも故障したら、すべてのデータが読 み出せなくなります。

#### ●ハードディスクの構成例

HD-O1.0TSU2/R5 の場合: 1TB(250GB × 4)のハードディスクとして認識します

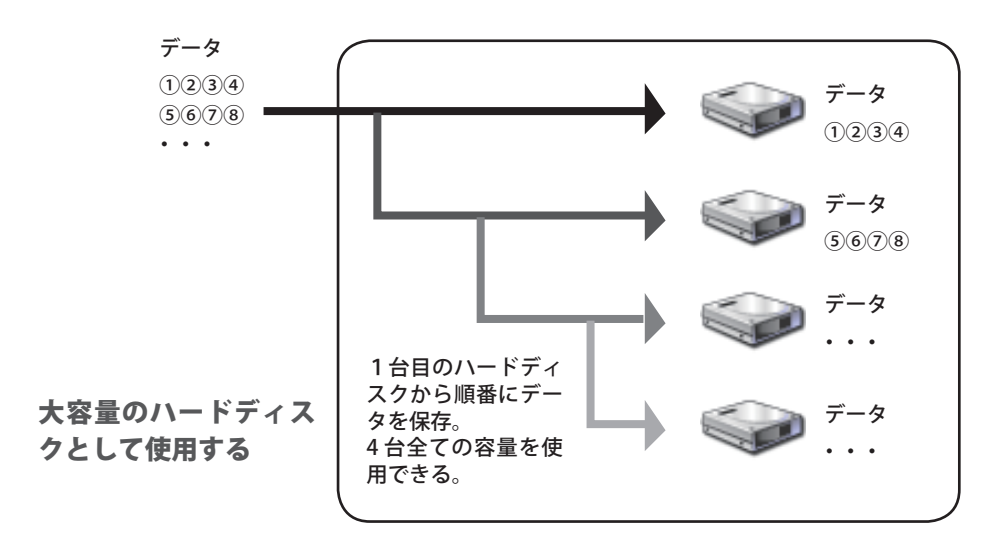

## ■ RAID1 モード(自動的にバックアップを作成し、データを安 全に保存できる)

バックアップ用のハードディスクに保存するデータのバックアップを作成することにより、デー タを保護します。1台のハードディスクが故障しても、バックアップ用のハードディスクにある データを読み出すことができるため、そのまま使い続けることができます。また、故障したハー ドディスクを新しいハードディスクに交換すれば、データを復旧できます。OS 上からは、2 台 分のハードディスクの容量しか認識されません。ハードディスクへのアクセス速度は、1 台だけ 使っている場合とほぼ同じです。

#### ●ハードディスクの構成例

HD-Q1.0TSU2/R5 の場合: 500GB (250GB × 2)のハードディスクとして認識します

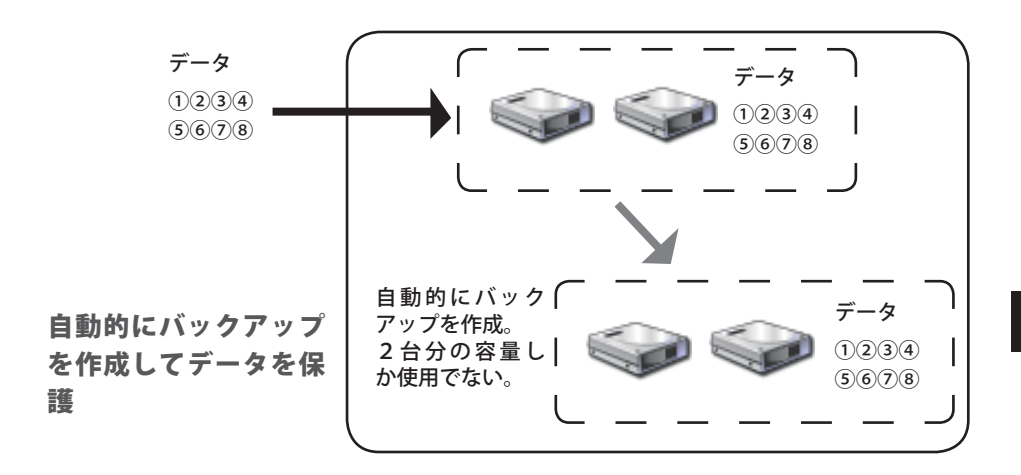

## ■通常モード(4台のハードディスクとして使用できる)

RAID を構築しないで使用します。本製品は 4 台のハードディスクとして認識され、それぞれに 違うデータを保存できます。

#### ●ハードディスクの構成例

HD-Q1.0TSU2/R5 の場合:250GB のハードディスクを 4 台認識します

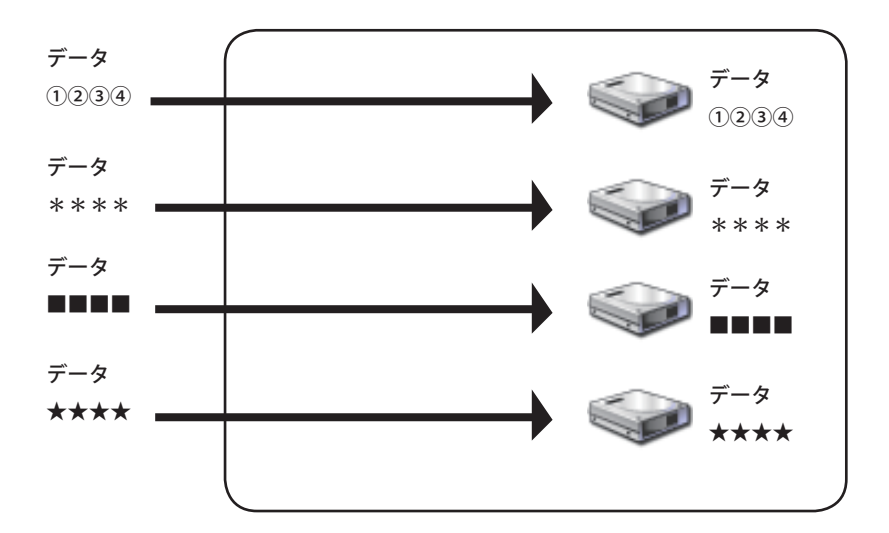

4台のハードディスクに個別に アクセスできる

通常モードに設定した場合に eSATA 接続すると、ハードディスクが1台しか認識されず、 全ての容量を使用できません。USB で接続すると、4台のハードディスクが認識され、 全ての容量が使用できます。

### HD-OSU2/R5 シリーズ ユーザーズマニュアル ┃ 27

RAID を構築するときは、RAID 設定ユーティリティを使用します。RAID 設定ユーティリティを インストールしていない場合は、以下の手順でインストールしてください。

FXE すでに「RAID 設定ユーティリティ」をインストールしている場合は、以下の手順は必要 ありません。

## ■ WindowsXP/2000/Server 2003

### **1** ユーティリティ CD をパソコンにセットします。

簡単セットアップが起動します。起動しないときは、ユーティリティ CD 内の「EasySetup. exe」をダブルクリックしてください。

**2** [ 添付ソフトのインストール ] を選択し、[ 開始 ] をクリックします。

#### **3** [RAID 設定ユーティリティのインストール ] を選択し、[ 開始 ] をクリックします。

以降は、画面の指示に従ってインストールしてください。

## ■ Mac OS X 以降

ユーティリティ CD の [Mac] フォルダにある (RaidSetting)をデスクトップにコピーします。

以上で完了です。

RAID 設定ユーティリティを起動するときは、デスクトップの (RaidSetting)をダブルクリッ クします。

**公注意 デスクトップにコピーした くず (RaidSetting) は、削除しないでください。削除する** と、RAID 設定ユーティリティを起動できなくなります。削除してしまった場合は、再度 ユーティリティ CD からコピーしてください。

**4**

## RAID を構築する

RAID は、以下の手順で構築してください。

- 「RAID を構築するときの注意」(P22)を必ずお守りください。
- 「メニ ここでは、Windows2000 の画面を例に説明しています。お使いの OS によって画面が異 なります。

#### **1** RAID 設定ユーティリティを起動します。

Windows の場合は、[スタート ] - [ (すべての) プログラム ] - [BUFFALO] - [HD-OSU2] - [RAID 設定ユーティリティ ] を選択します。

Macintosh の場合は、デスクトップにコピーした スピー (RaidSetting) をダブルクリッ

クします。

### **2** [ 設定 ] をクリックし、[ ディスク構成の変更 ] をクリックします。

 $\overline{\mathbf{E}[\mathbf{x}]}$ AHD-QSU2/R5シリ<br>ファイル(P) (設定) ープ RAID設定ユーティリティ [ 設定 ] をクリックし、[ ディスク構成の (0502-001) 変更 ] を選択します。 -<br>ディスク構成: RAID5モード<br>ドライブレター: G ディスク 1 -<br>ディスク構成: RAID5モード<br>ドライブレター: G **ディスク2** ディスク構成: RAID5モード<br>ドライブレター: G  $7/253$ -<br>ディスク構成: RAID5モード<br>ドライブレター: G ディスク 4

#### 以下の画面が表示されたときは?

パスワードを設定している場合は、以下の画面が表示されます。パスワードを入力して[確 認]をクリックしてください。

#### パスワードを忘れた場合、RAID を構築することはできません。弊社サポートセン ターへご連絡ください。

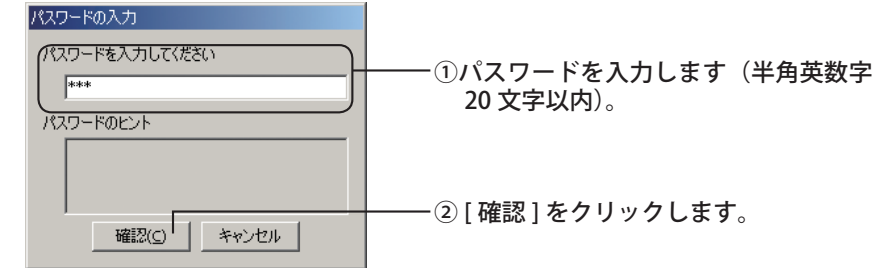

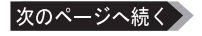

**3** 構築する RAID を選択し、[ 次へ ] をクリックします。

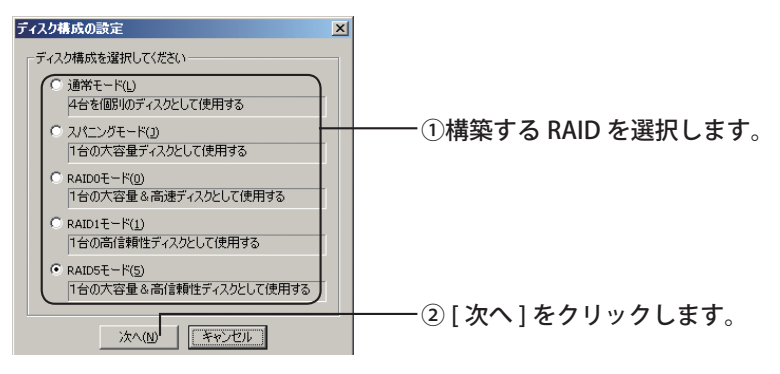

**4** フォーマットする形式を選択します(WIndowsXP/2000 のみ)。

Winsows Server 2003 や Macintosh をお使いの場合、以下の画面は表示されません。 次の手順へ進んでください。

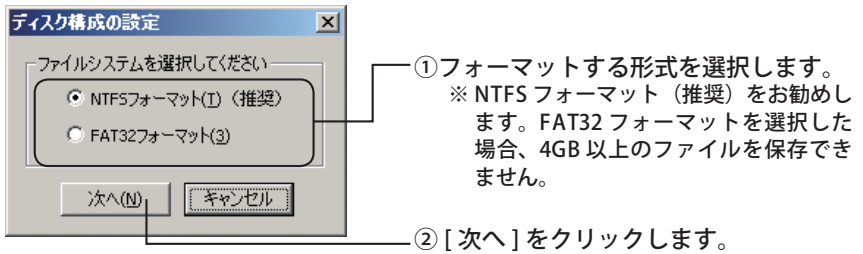

- **5** 「ディスク構成を変更すると、ディスク内のデータは消去されます。よろしいで すか?」と表示されたら、[ はい ] をクリックします。
- **6** 「変更先ドライブの内容を再度確認してください。続行してよろしいですか?」 と表示されたら、[ はい ] をクリックします。

RAID の構成が始まります。

次のページへ続く】

### **7** 「設定の変更が正常に終了しました。」または、「動作モードを変更しました。」と 表示されたら、[OK] をクリックします。

以上で RAID の構築は完了です。

#### RAID5 モードや RAID1 モードに設定した方へ

上記の手順が終了すると、RAID の構築が始まり、本製品のアクセスランプが赤色点滅しま す。RAID の構築が終了し、アクセスランプが消灯するまでお待ちください。RAID の構築 時間は、RAID5 モードの場合で 100GB あたり約 12 分(HD-Q1.0TSU2/R5 の場合、約 2 時間)、 RAID1 モードの場合で 100GB あたり約 25 分(HD-Q1.0TSU2/R5 の場合、約 4 時間)かか ります。

#### Windows Server 2003 をお使いの方へ

RAID を構築した後に本製品を NTFS 形式で初期化する必要があります。P11「フォーマット」 を参照して、本製品をフォーマットしてください。

- Macintosh をお使いの方へ
	- ・ RAID を構築した後に本製品を MacOS 拡張形式で初期化する必要があります。P11「フォー マット」を参照して、本製品を初期化してください。
	- ・ RAID 構築後に本製品をパソコンに接続すると、アクセスランプが緑色に点灯して正常 に認識されないことがあります。その場合は、本製品の電源を OFF した後、再度電源を ON にしてください。

### RAID を再構築 / 解除するときは

「RAID を構築する」と同じ手順で設定できます。再構築するときは、新しい RAID 設定を設定し てください。RAID を解除するときは、「通常モード」を選択してください。

### RAID 構築用パスワードの設定

RAID 設定時のパスワードを設定することもできます。パスワードを設定すると、RAID 設定時に パスワードが必要となります。

#### パスワードは、お客様の責任で厳重に管理してください。パスワードを忘れると、RAID を構築できなくなります。

ここでは、Windows2000 の画面を例に説明しています。お使いの OS によって画面が異 なります。

#### **1** RAID 設定ユーティリティを起動します。

Windows の場合は、[スタート ] - [ (すべての) プログラム ] - [BUFFALO] - [HD-OSU2] - [RAID 設定ユーティリティ ] を選択します。

Macintosh の場合は、デスクトップにコピーした (RaidSetting)をダブルクリッ

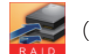

クします。

次のページへ続く》

**2** [ 設定 ] をクリックし、[ パスワードの設定 ] をクリックします。

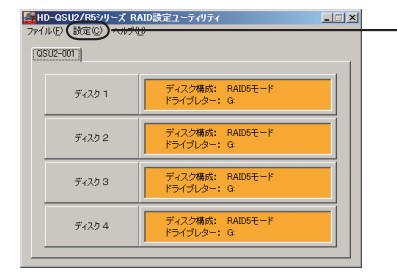

[ 設定 ] をクリックし、[ パスワードの設定 ] を選択します。

#### 以下の画面が表示されたときは?

すでにパスワードを設定している場合は、以下の画面が表示されます。パスワードを入 力して「確認」をクリックしてください。

 パスワードを忘れた場合、RAID を構築することはできません。弊社サポートセン ターへご連絡ください。

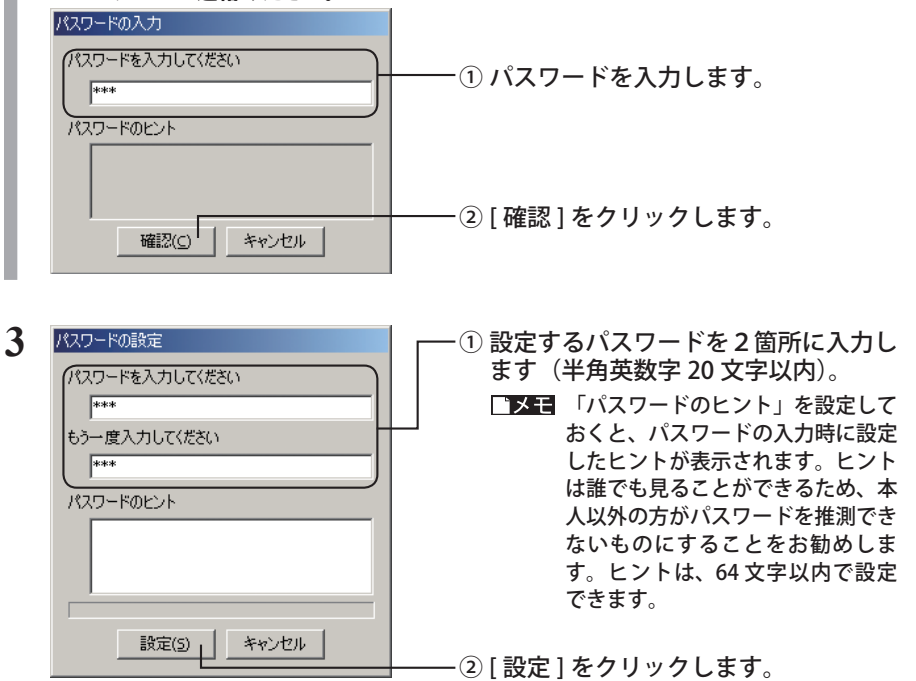

### **4** 「パスワードを設定しました」と表示されたら、[OK] をクリックします

以上でパスワードの設定は完了です。

**4**

メンテナンス

## 故障かなと思ったら(ブザー・ランプの確認)

本製品には、異常が発生した場合にブザーやアクセスランプで状態を表示する機能があります。 故障かなと思ったときは、ブザーやアクセスランプの確認をしてください。

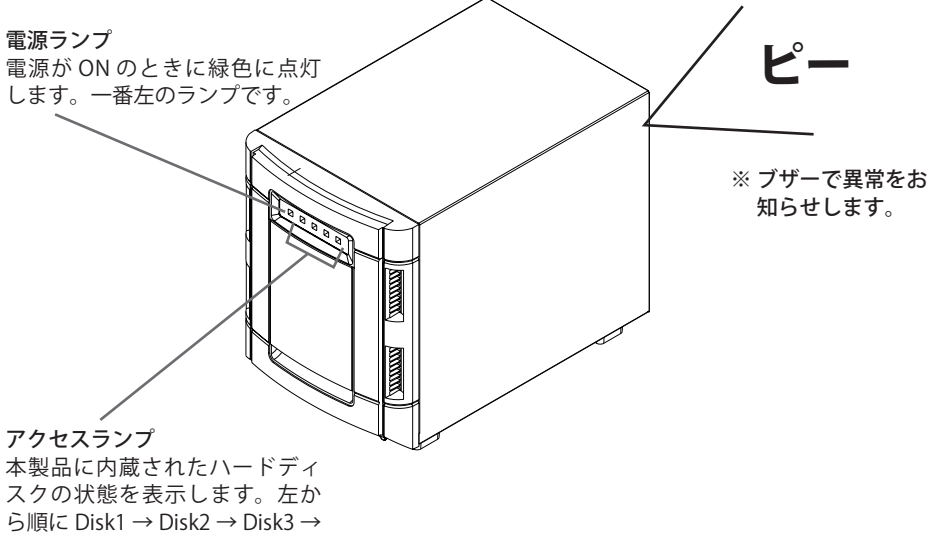

Disk4 の状態を表示します。

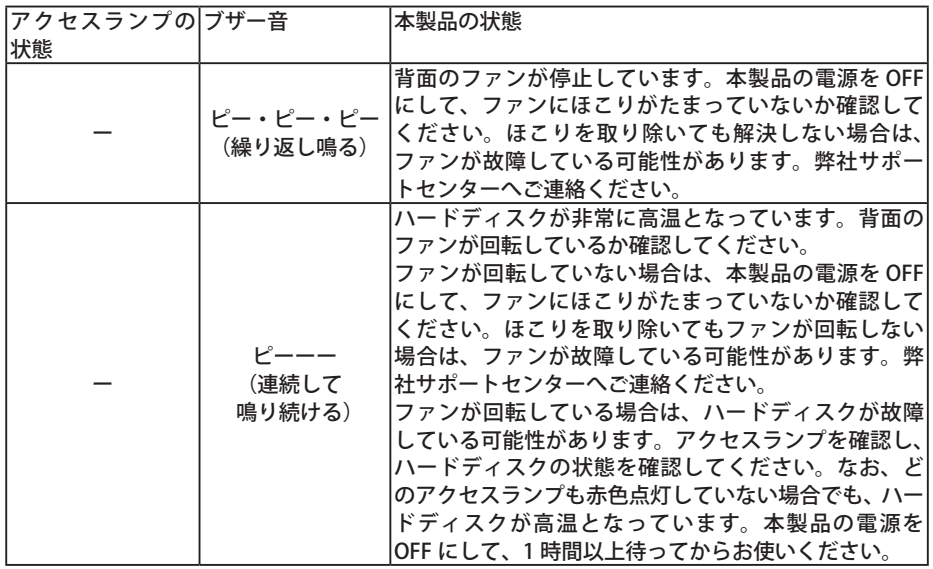

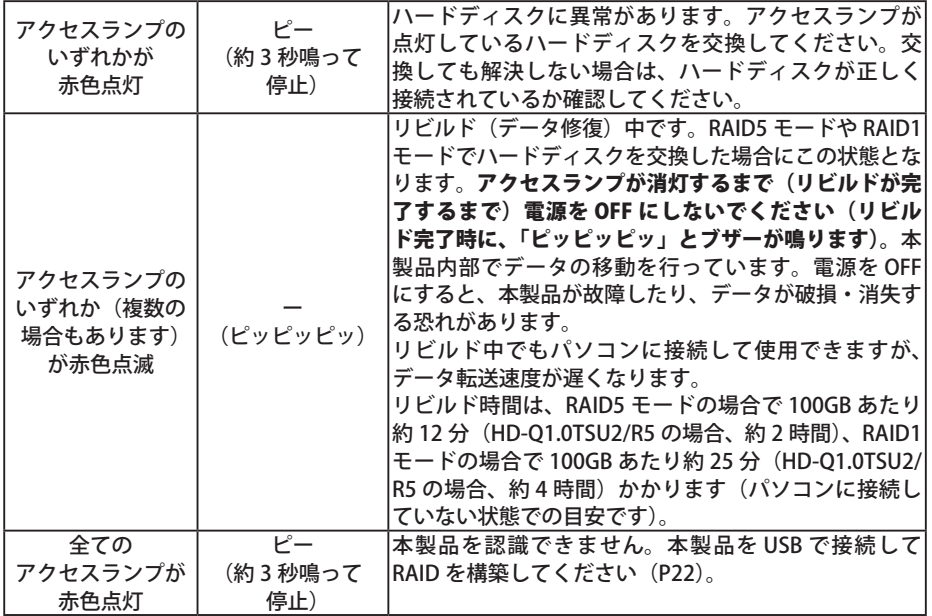

## ハードディスクの交換

本製品前面のアクセスランプのいずれかが赤色に点灯していた場合、点灯している番号のハード ディスクドライブが故障しています。このようなとき、別途ハードディスクを用意し、故障した ハードディスクと交換することができます。

## 交換用ハードディスクについて

本製品のハードディスクを交換するときは、以下のハードディスクをお買い求めください。故障 したハードディスクと同じまたはそれ以上の容量のものをお買い求めください。

#### ● 憋計製 HD-HOFR シリーズ

例:HD-Q1.0TSU2/R5 の場合は、「HD-HQ250FB(250GB)」をお買い求めください。 ※ HD-QSU2/R5 シリーズで使用したことのあるハードディスクは使用しないでください。リ ビルドが正常に働かないことや勝手にリビルドを始めることがあります。

## 交換用ハードディスクのジャンパ設定

交換を行う前に、交換用ハードディスクのジャンパを「MASTER」または「SINGLE」に設定する 必要があります。ハードディスクのマニュアルを参照して、ハードディスクが 1 台だけの場合の ジャンパスイッチ設定(「MASTER」または「SINGLE」)にしてください。ジャンパの設定をして いないと、ハードディスクを交換しても本製品が正しく動作しません。

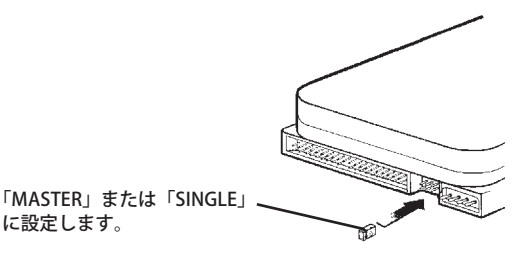

# 交換するときの注意

- 本製品は精密な機器です。落としたり衝撃を与えないよう慎重に作業を行なってください。
- 本製品の電源を OFF にし、電源ケーブルを取り外してから作業を行ってください。
- 本製品 は約 6kg の重量があります。落としてけがすることがないよう慎重に作業を行なってください。
- 本製品 内部の金属部分で手をけがしないよう慎重に作業を行なってください。
- ハードディスクを交換する場合は、本製品を分解する必要がありますが、本書で指示されてい ない部分は絶対に分解しないでください。本製品の分解によって生じた故障や破損は、弊社の 保証対象外となりますので、あらかじめご了承ください。
- ●静電気による破損を防ぐため、身近な金属 (ドアノブやアルミサッシなど) に手を触れて、身 体の静電気を取り除いてください。

## 交換手順

以下の説明は取り外す場合の手順です。ハードディスクの交換後、元どおりに組み立てる場合は、 取り外したときの逆の手順で行なってください。また、取り付け時に注意すべきポイントがある 場合は、各手順の中で<取り付けるときは?>として説明してありますので、必ずご参照ください。

## **1** ケーブル類を全て取り外ます。

パソコン→周辺機器の順に電源を OFF にして、ケーブル類をすべて取り外します。本製 品を安定した場所に置いてください。

### **2** フロントパネルを取り外します。

フロントパネルは、下の2箇所をフックで固定されています。フックを上げて取り外し てください。

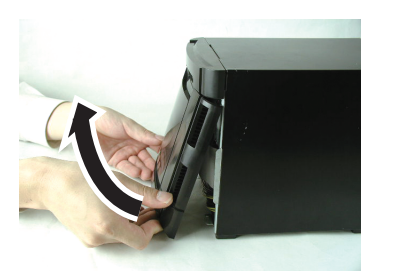

フックを上に押し上げながら をエに汗しエりなかっ<br>取り外します。 フック位置

<前から見た図>

※フロントパネルのデザインは、お買 い求めいただいた製品と異なります。

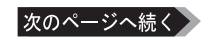

**3** ハードディスクに取り付けてあるフラットケーブルを4つとも取り外します。

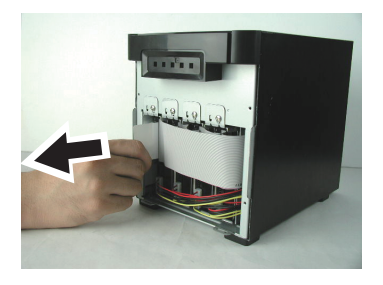

八注意 まっすぐにゆっくりと取り外してくだ さい。斜めに取り外すと、コネクタが 破損することがあります。

### フラットケーブルを取り付けるときは?

フラットケーブルには、あらかじめドライブが割り当てられていますケーブルの長さに あわせて、以下のように接続してください(ハードディスクの番号は、左から順に 1 → 2→3→4です。また、ハードディスクの上にシールで貼り付けてあります)。

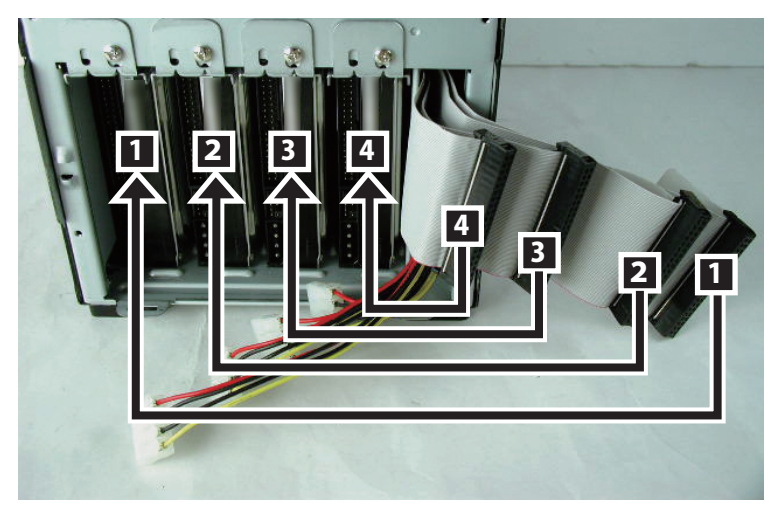

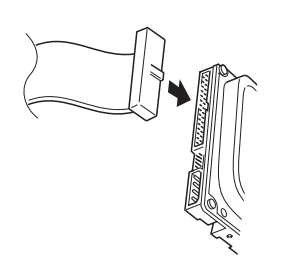

ケーブル側の出っ張りと、ハードディスク側の切り 欠きが合うように差し込んでください。

**4** ハードディスクに取り付けてある電源ケーブルを4つとも外します。

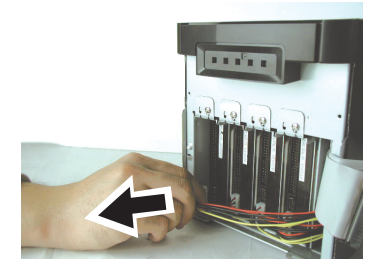

### 電源ケーブルを取り付けるときは?

以下のとおりに取り付けることをお勧めします。以下のとおりに取り付けないと、電源 ケーブルを取り付けられないハードディスクがあることがあります。

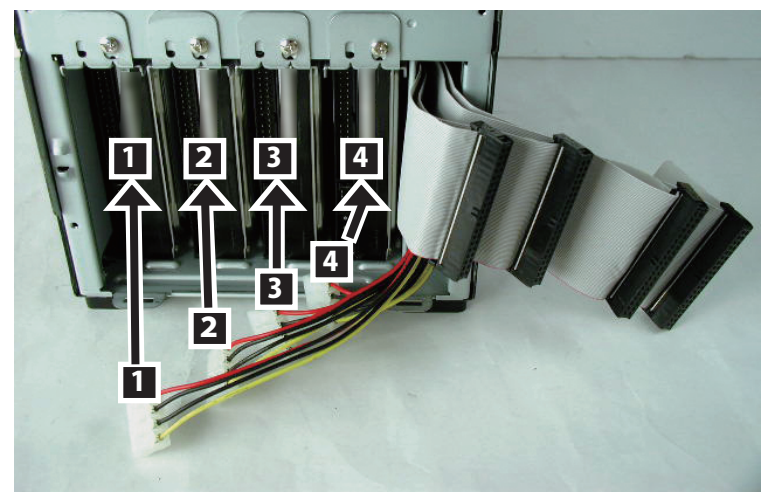

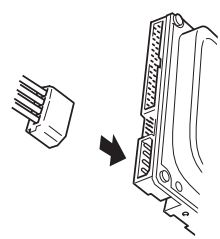

コネクタの切り欠きを合わせて差し込んでください。

交換するハードディスクを固定しているネジを取り外します。

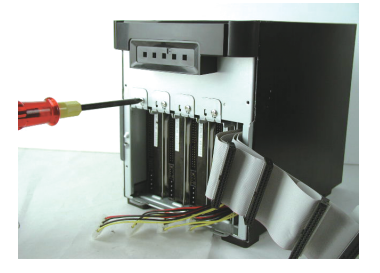

本製品から交換するハードディスクを引き出します。

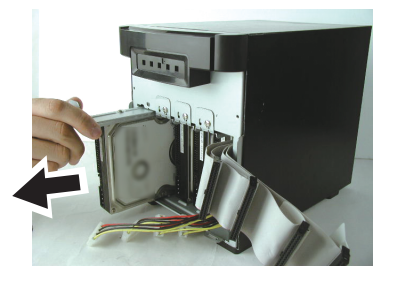

金具に取り付けているネジ(2箇所)を取り外します。

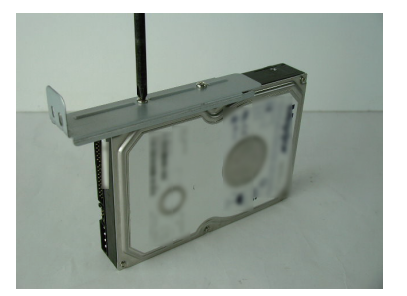

#### **8** 新しいハードディスクに交換して、取り外した逆の手順で取り付けます。

ハードディスクのジャンパ設定をしていない場合は、P34「交換用ハードディスクのジャ ンパ設定」を参照して、「MASTER」か「SINGLE」に設定してください

### **9** 本製品の電源を ON にします。

#### RAID5 モード /RAID1 モードでお使いになっていた方へ

RAID5 モード /RAID1 モードでお使いになっていた場合、電源を ON にすると交換したハー ドディスクにデータを復旧(リビルド)します。データの復旧中は、復旧中のディスク のアクセスランプが赤色に点滅し、本製品内部でデータ移動が行われます。アクセスラ ンプが消灯するまでお待ちください。データの復旧には、RAID5 モードの場合で 100GB あたり約 12 分(HD-Q1.0TSU2/R5 の場合、約 2 時間)、RAID1 モードの場合で 100GB あ たり約 25 分 (HD-O1.0TSU2/R5 の場合、約 4 時間) かかります (パソコンに接続してい ない状態での目安です)。

- アクセスランプが点滅しているときは、本製品の電源を OFF にしないでください。 電源を OFF にすると、本製品が故障したり、データが破損・消失する恐れがあり ます。
- ・AUTO 電源切替スイッチを「AUTO」にしている場合、データの復旧が完了する と自動的に電源が OFF になります。
	- ・データ復旧中(アクセスランプが赤色点滅しているとき)でもパソコンに接続 してお使いいただけますが、データ転送の速度が遅くなります。また、アクセ スランプが消灯するまでは、本製品の電源を OFF にしないでください。

### **10** 本製品をパソコンに接続します。

以上でハードディスクの交換は完了です。

ハードディスク交換後の手順は、お使いになっていた状況によって異なります。以下を参照して ください。

● RAID5 モード /RAID1 モードでお使いになっていた場合

必要な手順はございません。本製品は、そのままご使用できます。

● RAID0 モード / スパニングモードでお使いになっていた場合

本製品内のデータは全て読み出せなくなっています。RAID を再構築する必要がありますので、 P22 を参照して RAID を再構築してください(データは復旧できません)。

#### ●通常モードでお使いになっていた場合

交換したハードディスクをフォーマット(初期化)する必要があります。「フォーマット」(P11) 参照して、フォーマットしてください(データは復旧できません)。

**5** 仕様 本製品の仕様を記載しています。

## 仕様

※ 最新の製品情報や対応機種については、カタログまたはインターネットホームページ(buffalo. jp)を参照してください。

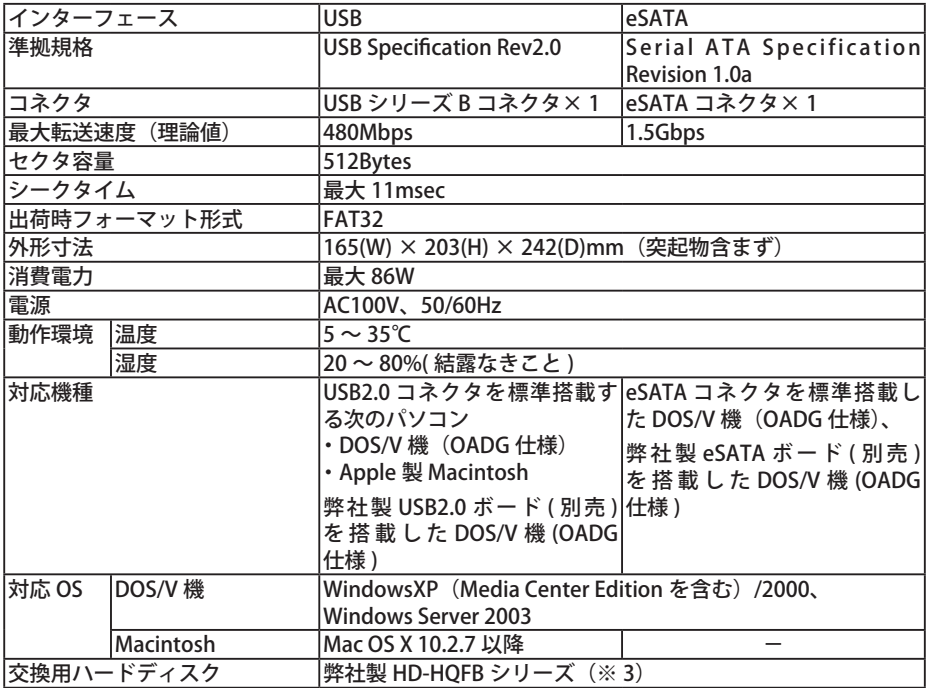

※1 RAIDを構築する場合は、本製品を USB 接続してください。eSATA 接続の場合は、RAID の設定が行え ません。

※2 通常モードでお使いの場合、eSATA で接続すると、本製品に搭載された4台のハードディスクうち1 台しか認識できません(HD-Q1.0TSU2/R の場合、250GB のハードディスクを1台しか認識しません)。 USB で接続すると、4 台認識され本製品の全容量を使用することができます。

※3 ハードディスクを交換する場合は、故障したハードディスクと同じまたはそれ以上の容量のハードディ スクをご用意ください(例:HD-Q1.0TSU2/R5 の場合、HD-HQ250FB をご用意ください)。

#### Windows をお使いの場合、本製品のドライバが正常にインストールされるとデバイスマ ネージャに以下のデバイスが追加されます。

デバイスマネージャは、次の方法で表示できます。

#### WindowsXP/Server 2003:

スタート]メニュー内の[マイコンピュータ]を右クリック→[管理]をクリック→[デ バイスマネージャ]をクリック

#### Windows2000:

デスクトップの[マイコンピュータ]を右クリック→[管理]をクリック→[デバイスマネー ジャ] をクリック

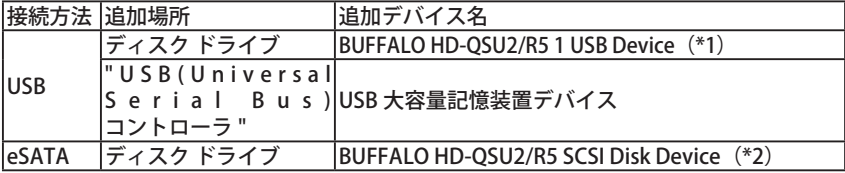

\*1 通常モードでお使いの場合は、「BUFFALO HD-QSU2/R5 \* USB Device」(\*は数字) が4つ追加されます。

\*2 eSATA ブラケットを使って接続している場合は、「BUFFALO HD-QSU2/R5」と表示さ れます。

PY00-32150-DM10-01 1-01 C10-012